# 【 YouTube への動画のアップロード方法 】

PC・スマートフォン・タブレット端末を利用して YouTube へ動画をアップロードする方法をご案内します。全て無料 で利用でき、この資料でご紹介する「限定公開」の公開設定方法でも、ご家族・友人・先生に動画を見て貰うことがで きます。また、ご自身の記録用として保存しておくことも可能です。ビデオカメラや PC をお持ちでなくても、スマー トフォンやタブレット端末のみで撮影からアップロード(ファイルを送信すること)まで行うことが出来ます。

※今回は限定公開(リンクを知っている人のみ閲覧可能)の設定を行ってのアップロード方法の説明です。

:PC(パーソナルコンピューター)、ブラウザからの操作説明 :スマートフォン、タブレット端末からの操作説明です。

## 1 . アカウントの作成/ログイン

※YouTube へ動画をアップロードするためには Google アカウントが必要になります。

<u>■ :WEB ブラウザ(Chrome、Safari、Edge など)から <https://www.youtube.com> にアクセス</u>します。 :GooglePlay(Android)/App Store(iOS)から YouTube アプリをインストールしアプリを起動します。

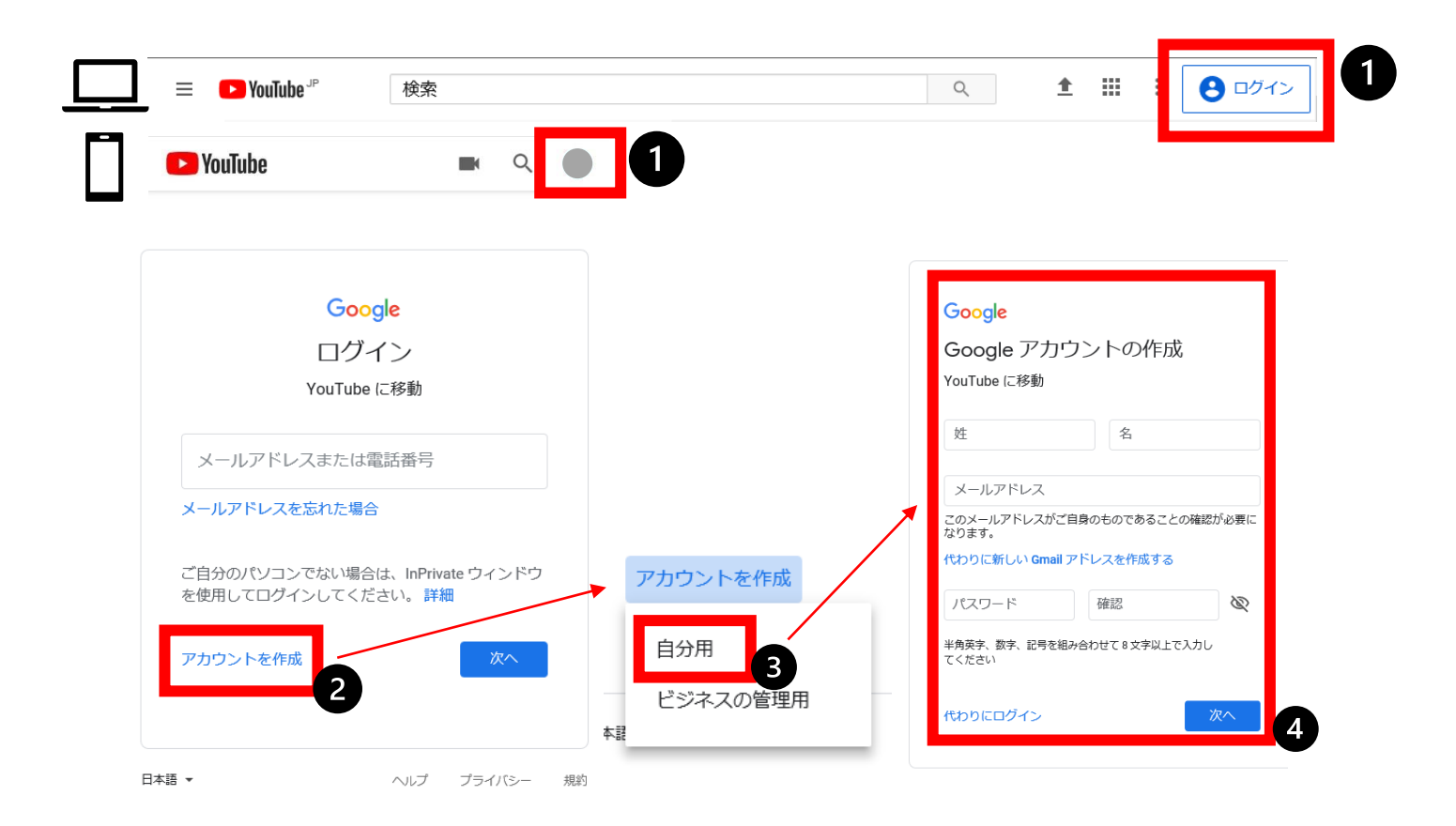

Google アカウントをお持ちの方は❶から□グインをし、次の「2. チャンネル・ユーザー情報の作成」に移ります。 お持ちでない方は、0~0の手順でアカウントを作成してください。その後、各種情報を入力して下さい。 ※アカウントの確認・SMS 認証が入ることがあります。

#### 2 . チャンネル・ユーザー情報の作成

□:右上のアカウントアイコンを選択し、 チャンネルを作成 を選択します。 次の、チャンネルを作成する方法を選ぶ画面では、カスタム名を使うの側の選択 を押します。 :右上のアカウントアイコンを選択し、 <mark>チャンネル</mark> を選択します。

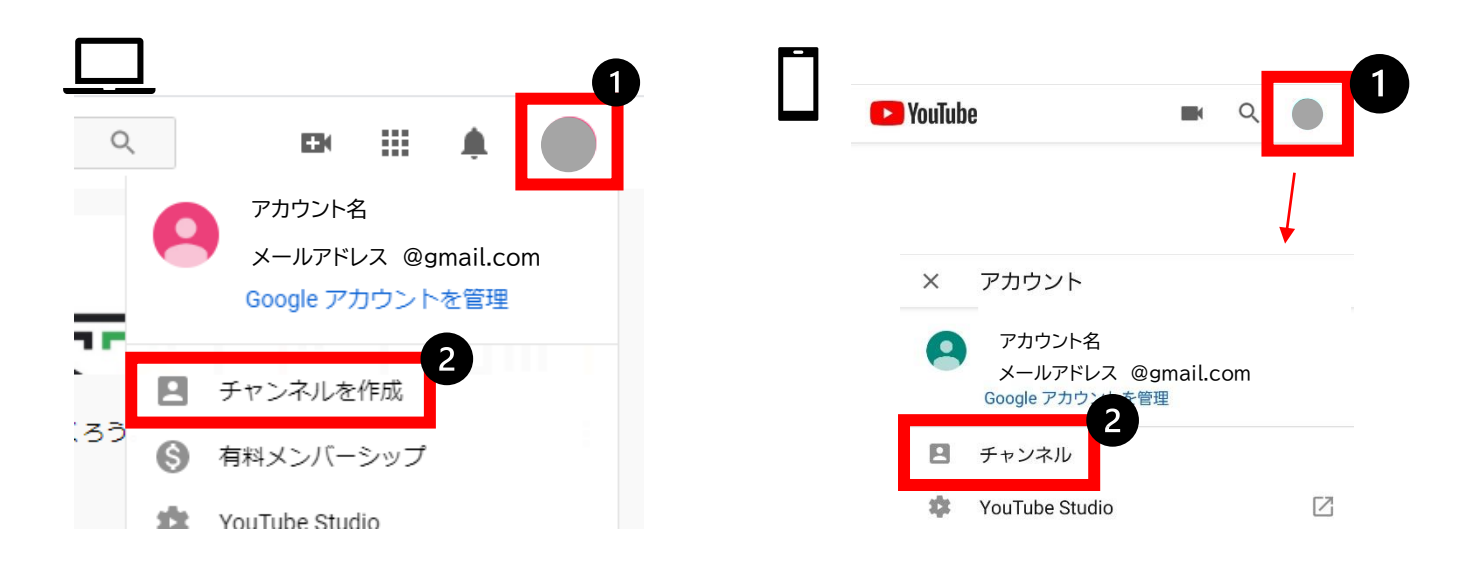

#### チャンネルで使用する名前を入力します。

※チャンネルを既に作成済みの場合、入力画面は表示されません。 ※入力された名前は公開されるため、本名は使用せずに、ニックネーム・ハンドルネームなどの ご使用をお勧めします。

#### 3 . 動画のアップロード

□:右上の ■ アイコンをせんたくクリックし、 動画のアップロード をクリック します。 ファイルを選択 をクリックし、撮影した動画ファイルを選択します。

:右上の アイコンをタップし、撮影した動画ファイルを選択するか、録画を選択して動画を撮影します。

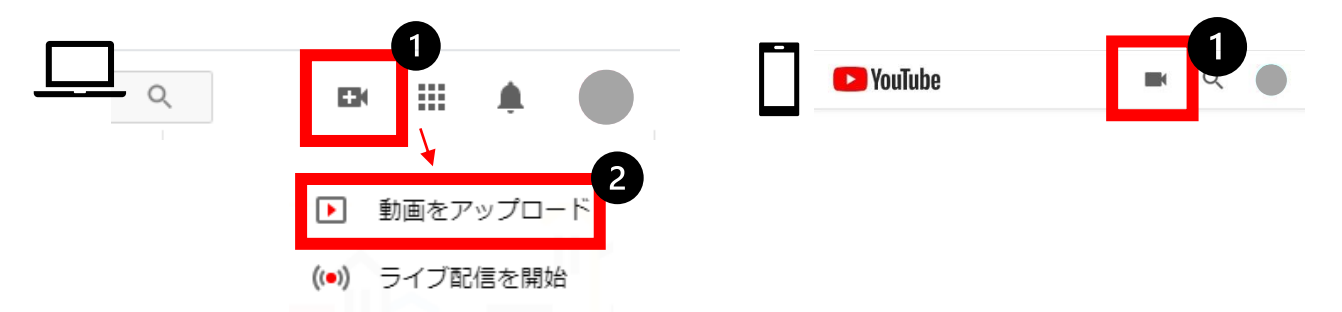

※アクセス許可を求められた場合、撮影/アップロードに必要なため 許可 を押してください。 ※撮影した動画から、必要な範囲のみ切り抜くことも可能です。

※動画ファイルは大きなデータサイズとなるため、アップロードする際は Wi-Fi や光回線での通信をお勧めします。

モバイルデータ通信を利用される方はデータサイズにご注意ください。

※動画の撮影方法に関しては別口でのご案内となります。

## 詳細情報の入力

●タイトルの入力 : コース、参加番号をご入力ください。 例) 小学1・2 年生 P-01 ※参加番号は申し込み締め切り後、事務局よりメールで送付する参加表をご参照ください。 ※参加者氏名は入力しないでください。

❷説明の入力 : 演奏曲名、作曲者名をご入力ください。 例) 25 の練習曲 Op.100 より 第1番 素直な心(ブルグミュラー)

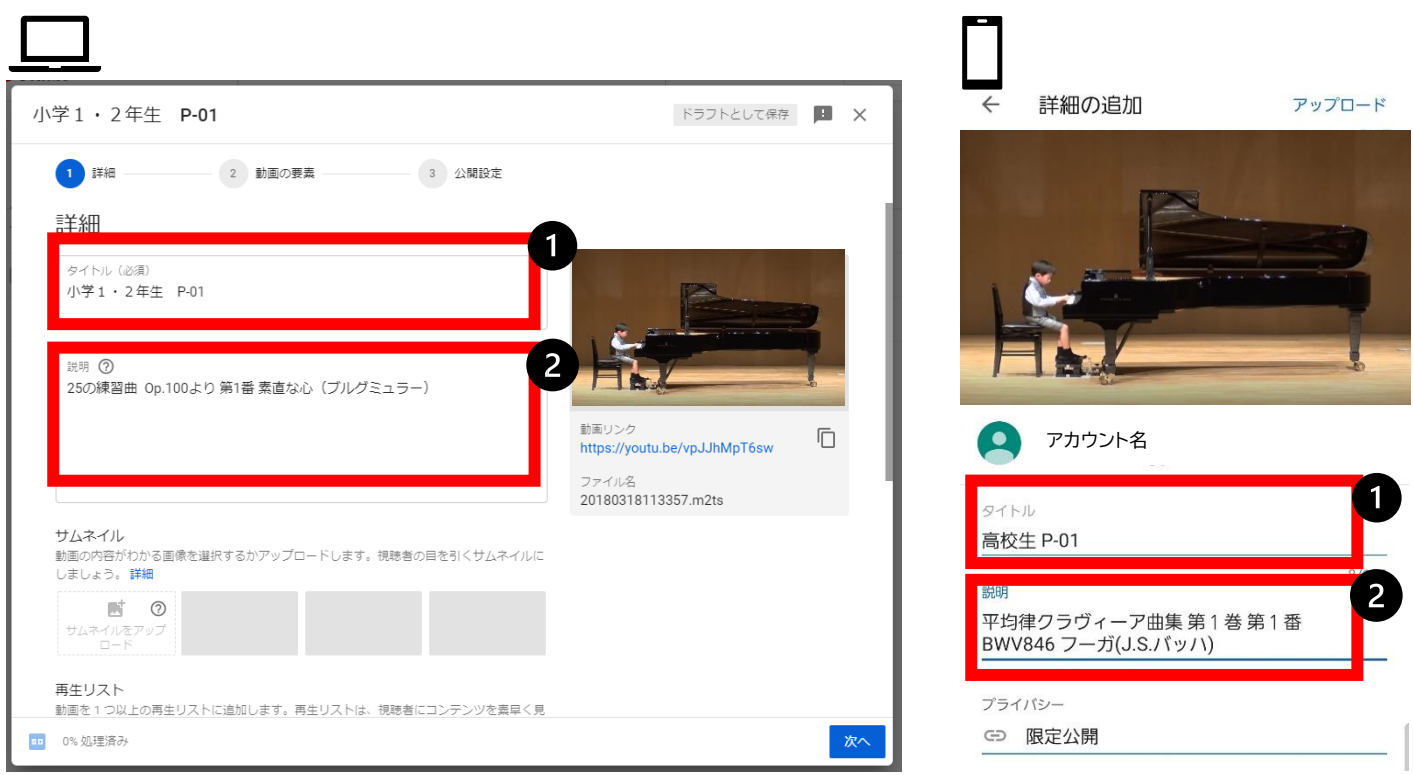

### その他設定(PC の方のみ)

**❸PC** からの方は 視聴者 の項目の いいえ、子ども向けではありません を選択してください。

**4**下へ進み、その他のオプション をクリックします。

- ・ <mark>埋め込みを許可する</mark> : チェックが付いているか確認します。
- ・ <mark>[登録チャンネル]フィードに公開してチャンネル登録者に通知する</mark> : チェックを<mark>外し</mark>ます。
- ・<mark>コメントの表示</mark> : <mark>コメントを無効</mark> を選択します。

6<mark>次へ</mark>をクリックし、「動画の要素」もそのまま変更せず、「公開設定」まで進みます。

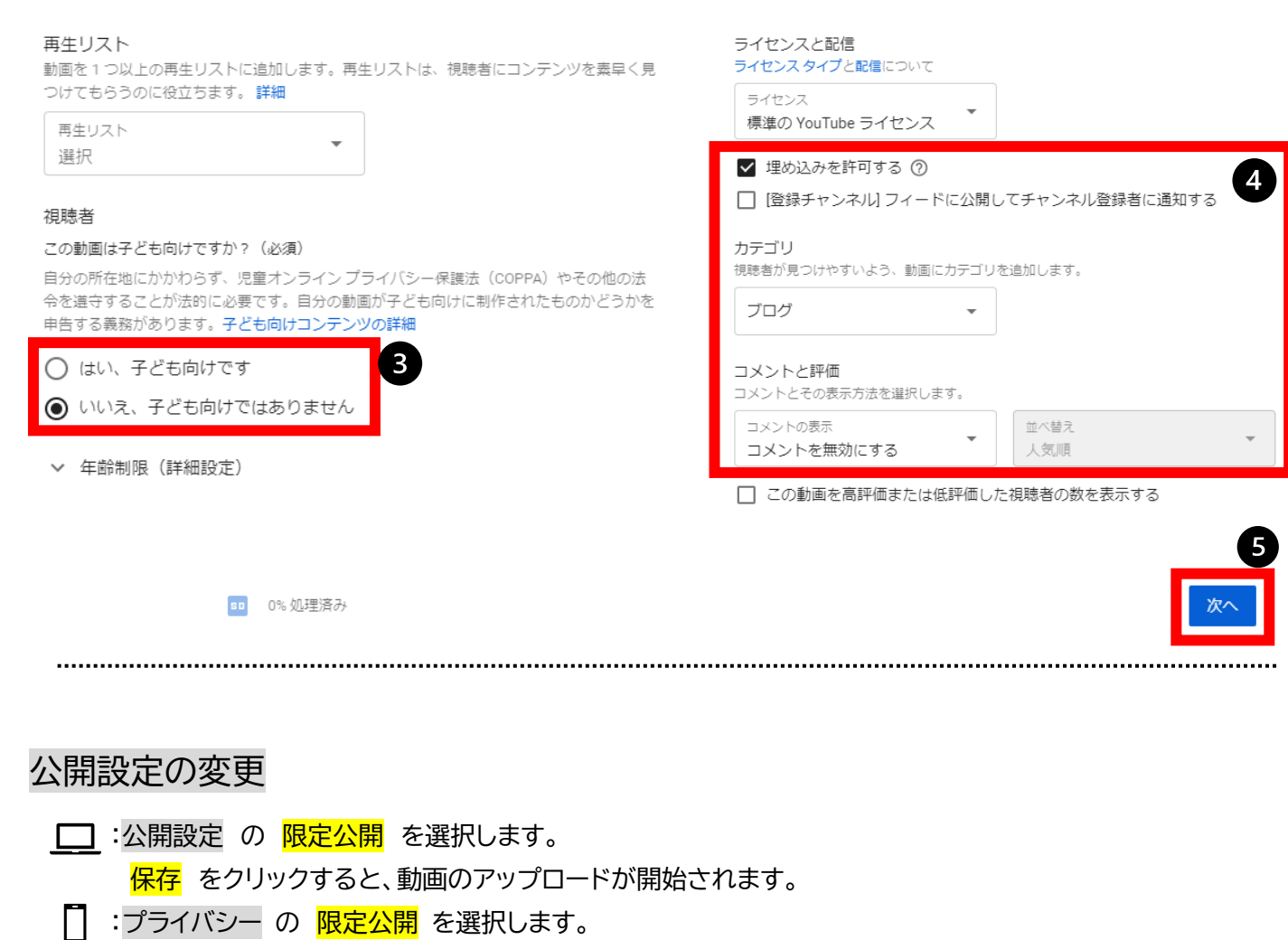

アップロード もしくは <mark>紙飛行機のアイコン</mark> をタップすると、動画のアップロードが開始されます。

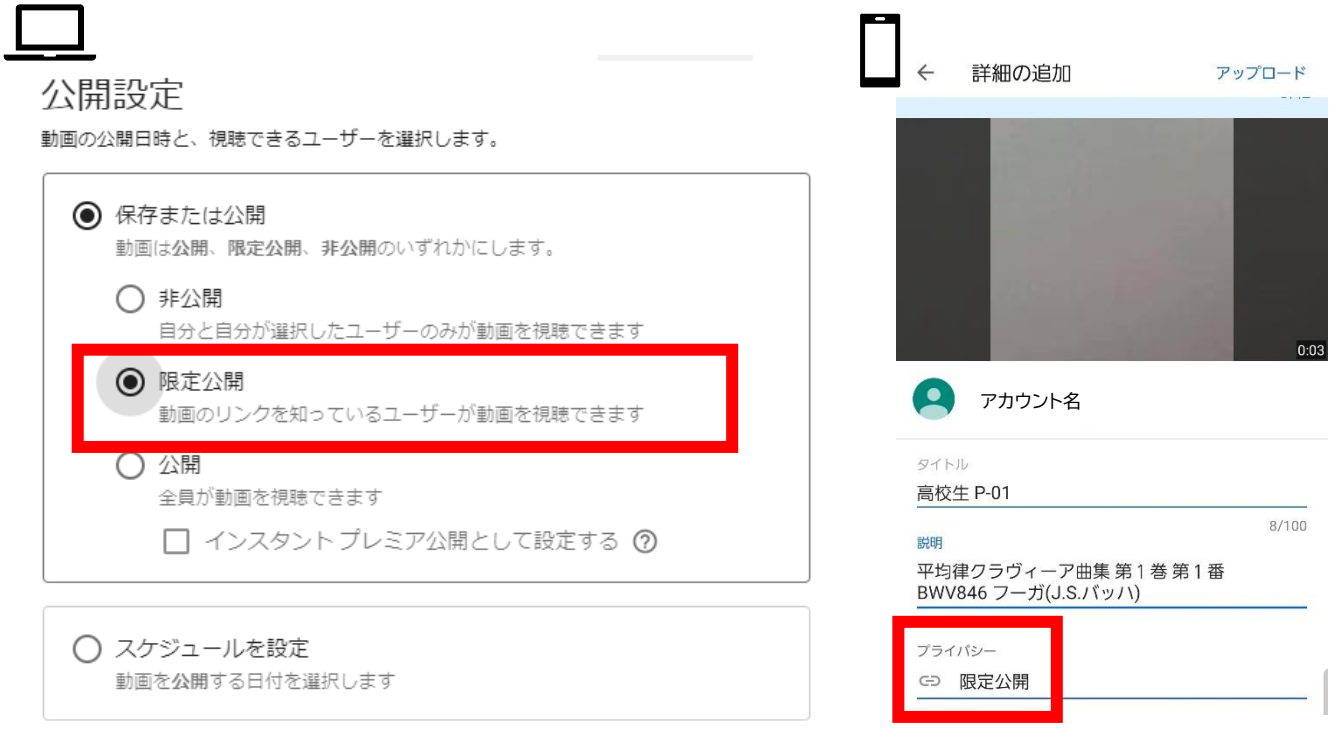

※限定公開に設定すると、動画のリンクを知っている人のみ閲覧が可能になります。

※今回は審査で使用する動画のため、審査員以外には公開されません。<mark>必ず限定公開に設定してください。</mark>

■ コ □ :アップロード、変換処理が終了するまでしばらくそのままお待ちください。 再生できます と表示されたら動画部分をクリック/タップすると動画を確認でき

#### 4 .動画の確認

アップロードが完了したら動画が正常に再生できるか、タイトルなどに間違いがないか確認をお願いします。 ※動画の再生時間が長い場合、変換に時間がかかることがあります。 ※低画質のものから順次変換が進みますのでしばらく時間を空けてから確認してみて下さい。

確認が出来たら、 <mark>共有アイコン</mark> を選択し、<mark>コピー</mark> もしくは <mark>メールアプリ</mark> を選択し、動画リンクを送信できる状 態にします。

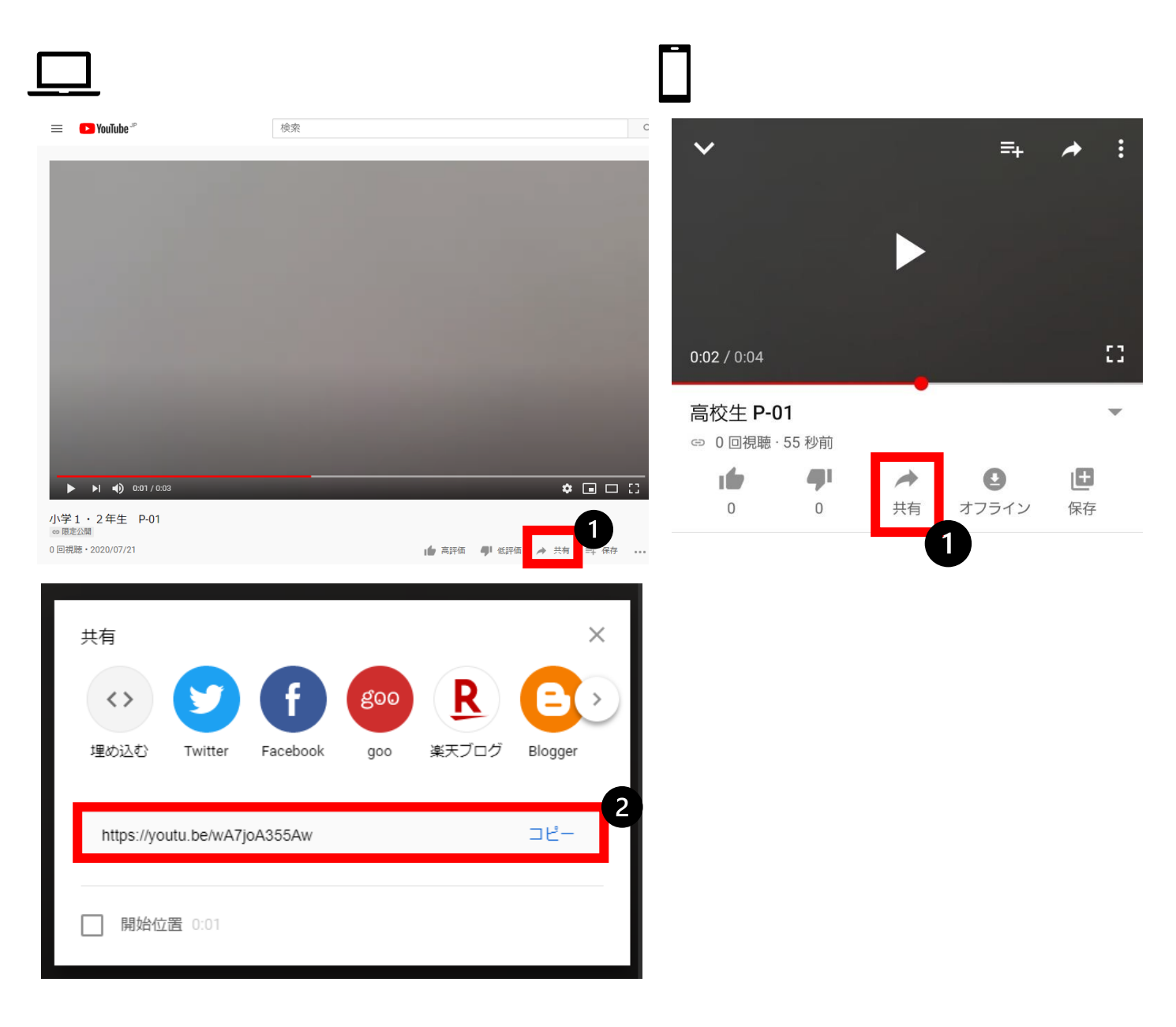

#### 5 .**演奏**動画リンクの送信

送信先は<mark>https://ws.formzu.net/dist/S10276439/</mark>になります。

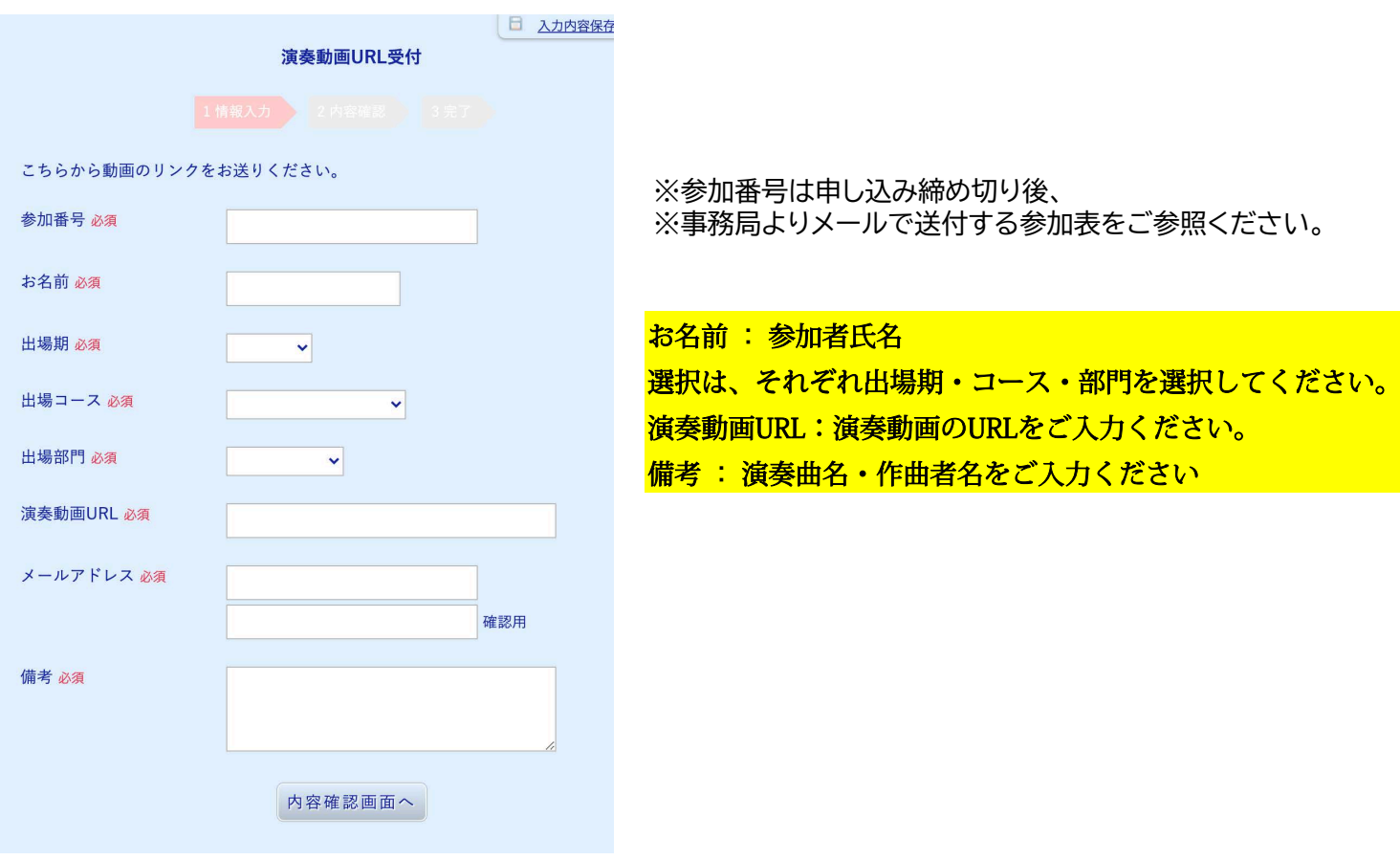

### 7 .注意事項

●動画は審査が終わるまで削除しないようにお願い致します。

- ●動画は審査のみに使用します。他の方にリンクを共有しないようにお願いします。
- ●動画デザインは使用などにより若干異なる場合がございます。
- ●動画の撮影方法につきましては別口でのご案内となります。
- ●操作がわからない、うまくできない場合は [info@grandirconcours.com](mailto:nfo@grandirconcours.comnfo@grandirconcours.com) までご連絡ください。

Grandir Concours

一般社団法人グランディール音楽コンクール事務局